[Soporte de Producto](https://kbespplus.asicentral.com/es-ES/kb) > [Working with Products](https://kbespplus.asicentral.com/es-ES/kb/working-with-products) > [Crear una nueva colección](https://kbespplus.asicentral.com/es-ES/kb/articles/create-a-new-collection)

## Crear una nueva colección

Jennifer M - 2023-02-15 - [Working with Products](https://kbespplus.asicentral.com/es-ES/kb/working-with-products)

Una colección es un grupo de productos que se pueden utilizar en una presentación o simplemente guardar para más tarde.

Si recién está comenzando con Colecciones, puede hacer clic en el botón de la barra de herramientas principal y luego hacer clic en el botón "+Crear nueva colección".

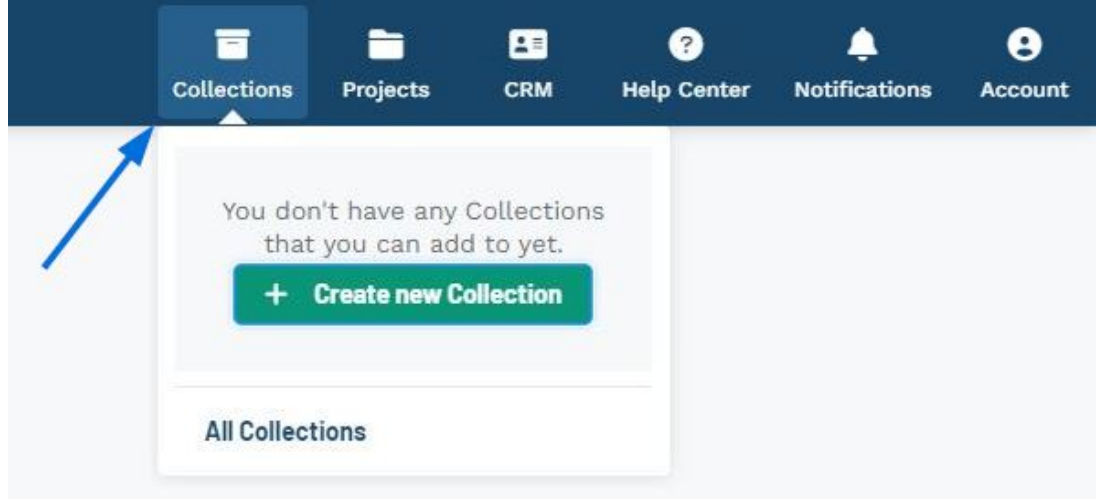

Introduzca un título para la colección y una descripción si lo desea. Cuando haya terminado, haga clic en el botón "Crear nueva colección".

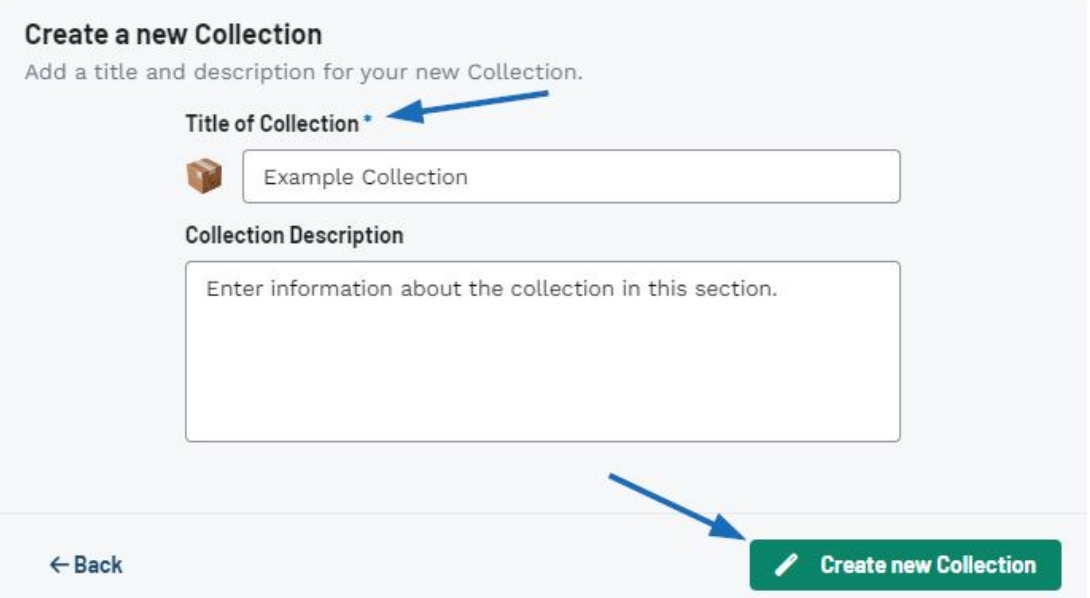

Después de crear una nueva colección, puede usar la barra de búsqueda para agregar productos a la colección. Después de ingresar los términos de búsqueda en la barra en la parte superior, marque los elementos que desea guardar en la colección. Aparecerá una barra de herramientas en la parte inferior con un botón para "Agregar a la colección". Al hacer clic en este botón, se abrirá una ventana emergente donde puede seleccionar la colección. Después de hacer clic en la colección, los productos se guardarán y aparecerá un mensaje de éxito en la parte inferior.

## [Vea cómo agregar productos a una nueva colección](https://support.asicentral.com/knowledgebase/images/gifs/addprodstocoll/addprodstocoll.mp4)

Para obtener más información, consulte el artículo [Colecciones](https://kbespplus.asicentral.com/kb/articles/2077) .

Contenido relacionado

- [Select and/or Update the Collection Icon](https://kbespplus.asicentral.com/es-ES/news/posts/select-and-or-update-the-collection-icon)
- [Collections](https://kbespplus.asicentral.com/es-ES/kb/articles/collections-2)